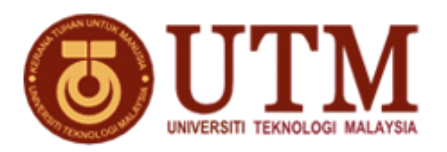

#### **JABATAN PERKHIDMATAN DIGITAL UNIVERSITI TEKNOLOGI MALAYSIA JALAN SULTAN YAHYA PETRA 54100 KUALA LUMPUR**

# **NO. SEBUT HARGA : SHK062023000008**

### **TAJUKSEBUT HARGA : SEBUT HARGA TO SUPPLY, DELIVER, TEST AND COMMISSION OF HARDWARE AND SOFTWARE FOR WIFI SYSTEM AT UNIVERSITI TEKNOLOGI MALAYSIA KUALA LUMPUR**

## **KENYATAAN SEBUT HARGA**

Sebut harga adalah dipelawa kepada pembekal-pembekal yang berpengalaman dan berdaftar dengan Kementerian Kewangan Malaysia dibawah Kepala **210105** yang masih dibenarkan membuat tawaran buat masa ini bagi *Sebut Harga To Supply, Deliver, Test And Commission Of Hardware And Software For Wifi System At Universiti Teknologi Malaysia Kuala Lumpur***.**

Dokumen Sebut Harga boleh didapati mulai **06/07/2023 (Khamis) sehingga 18/07/2023 (Selasa)** di **Pejabat Perkhidmatan Digital (UTMDigital), Universiti Teknologi Malaysia, Jalan Sultan Yahya Petra, 54100 Kuala Lumpur** semasa waktu pejabat 9.00 pagi – 4.00 petang dengan memberi bukti status /slip pembayaran yang telah dibuat. Dokumen Sebut Harga boleh didapati selepas mengemukakan bayaran sebanyak **RM30.00 melalui kaedah bayaran pembelian naskah sebut harga melalui ecommerce (rujuk lampiran).** 

Borang Sebut harga yang telah siap diisi hendaklah dimasukkan ke dalam sampul surat bermetri bertanda **SHK062023000008** dan dimasukkan ke dalam Peti sebutharga **No. 01** yang terletak di **Pejabat Perkhidmatan Digital (UTMDigital), UTM Kuala Lumpur** sebelum atau pada **25/07/2023 (Selasa) jam 12:00 tengahari**.

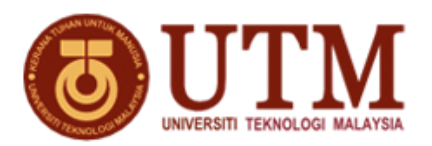

### **LANGKAH-LANGKAH BAYARAN PEMBELIAN NASKAH SEBUT HARGA / TENDER MELALUI ECOMMERCE**

- 1. Buka portal >  $\frac{https://ecommerce.utm.my/v3/index.php}{https://ecommerce.utm.my/v3/index.php}$
- 2. Klik > Make payment
- 3. Pilih Category > [42] SPE UTMKL
- 4. Pilih Code yang hendak dibayar > Action UTM0643: PEMBELIAN DOKUMEN PEROLEHAN UTMKL
	- Klik > trolley: akan dipapar tanda  $\sqrt{ }$
- 5. Lihat Payment Cart > Klik > Proceed to checkout
- 6. Taip > Client information
	- 6.1. Amount (MYR) taip jumlah seperti diiklan/notis sebut harga/tender
	- 6.2. Name Taip nama seperti di kad pengenalan
	- 6.3. No Mycard taip nombor sahaja tanpa sengkang
	- 6.4. Emel –taip emel yang aktif
- 7. Klik > Payment type pilih jenis kaedah bayaran yang digunakan
- 8. Klik > kotak agree: I hereby agree to follow all Terms and Conditions
- 9. Klik > butang > Submit
- 10. Keluar paparan > Transaction Detail
- 11. Klik butang > Submit for payment
- 12. Keluar paparan > Payment Confirmation
- 13. Klik kotak > I agree with the Terms and Conditions
- 14. Klik > Pay with FPX atau kad kredit/debit
- 15. Teruskan dengan masuk portal pembayaran yang dipilih
- 16. Selesaikan sehingga > successful
- 17. Mesti cetak bukti bayaran untuk diserahkan semasa pembelian naskah sebut harga /tender